# Instrukcja dla platformy OpenCart

Data wygenerowania: 2022-05-17

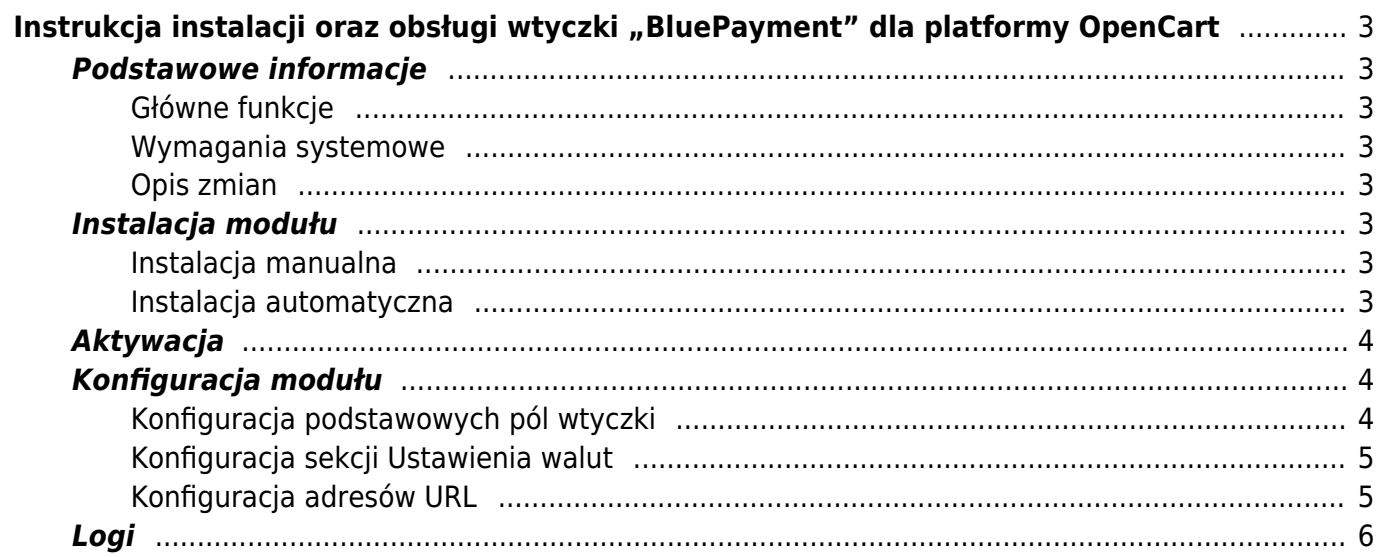

# <span id="page-2-0"></span>Instrukcja instalacji oraz obsługi wtyczki "BluePayment" dla platformy OpenCart

## <span id="page-2-1"></span>**Podstawowe informacje**

BluePayment to moduł płatności umożliwiający realizację transakcji bezgotówkowych w sklepie opartym na platformie OpenCart. Jeżeli jeszcze nie masz wtyczki, możesz ją pobrać [tutaj.](#page--1-0)

#### <span id="page-2-2"></span>**Główne funkcje**

Do najważniejszych funkcji modułu zalicza się:

- realizację płatności online poprzez odpowiednie zbudowanie startu transakcji
- obsługę powiadomień o statusie transakcji (notyfikacje XML)
- obsługę zakupów bez rejestracji w serwisie
- obsługę dwóch trybów działania testowego i produkcyjnego (dla każdego z nich wymagane są osobne dane kont, po które zwróć się do nas)
- przekierowanie na paywall/bramkę Blue media, gdzie są dostępne wszystkie formy płatności

#### <span id="page-2-3"></span>**Wymagania systemowe**

- OpenCart 3 lub wyższa
- Wersja PHP 7.1 lub wyższa

#### <span id="page-2-4"></span>**Opis zmian**

Wersja 1.0.0

• Pierwsza wersja dokumentu

# <span id="page-2-5"></span>**Instalacja modułu**

Możesz zainstalować moduł płatności jedną z dwóch metod – automatycznie lub manualnie.

#### <span id="page-2-6"></span>**Instalacja manualna**

- 1. Przejdź do zakładki **Extensions ➝ Installer**
- 2. Za pomocą formularza **załaduj plik z modułem**, a następnie wyślij formularz.
- 3. Przejdź do punktu Aktywacja modułu

#### <span id="page-2-7"></span>**Instalacja automatyczna**

- 1. Przejdź do zakładki **Extensions ➝ Marketplace**
- 2. Za pomocą wyszukiwarki wyszukaj wtyczkę **Blue Media płatności online**
- 3. W zakładce **Download** kliknij przycisk **Install**
- 4. Przejdź do punktu Aktywacja modułu

# <span id="page-3-0"></span>**Aktywacja**

- 1. Przejdź do zakładki **Extensions > Extensions**
- 2. Z listy rozwijanej wybierz **Payments**
- 3. Wyszukaj moduł **BM płatności online**, zainstaluj ją, a następnie przejdź do konfiguracji modułu.

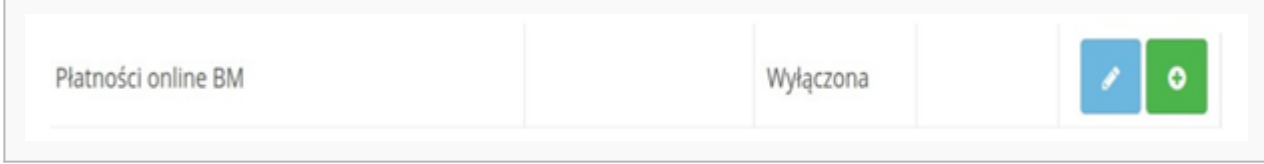

Widok modułu w zakładce "Rozszerzenia"

## <span id="page-3-1"></span>**Konfiguracja modułu**

#### <span id="page-3-2"></span>**Konfiguracja podstawowych pól wtyczki**

- 1. W sekcji **Włącz/Wyłącz** decydujesz czy kanał płatności będzie widoczny podczas składania zamówienia.
- 2. **Użyj środowiska testowego** wybierając opcję **TAK**, sprawisz, że wszystkie płatności będą przekierowywane na testową bramkę płatniczą, która znajduje się pod adresem [https://oplacasie-accept.bm.pl.](#page--1-0) Jeżeli tego nie zrobisz, automatycznie zostanie ustawiona produkcyjna wersja bramki płatniczej, a wszystkie płatności zostaną przekierowane na adres [https://oplacasie.bm.pl.](#page--1-0)

Jeżeli wybierzesz środowisko testowe, moduł nie będzie przetwarzał żadnych faktycznych płatności.

- 3. **Status oczekiwania na płatność** wybrany status zostanie ustawiony dla nowego zamówienia.
- 4. **Status prawidłowej płatności** wybrany status zostanie ustawiony dla zamówienia, które zostało prawidłowo opłacone.
- 5. **Status nieprawidłowej płatności** wybrany status zostanie ustawiony dla zamówienia, które nie zostało prawidłowo opłacone.
- 6. Po uzupełnieniu wszystkich pól wciśnij: **Zapisz zmiany** i gotowe.

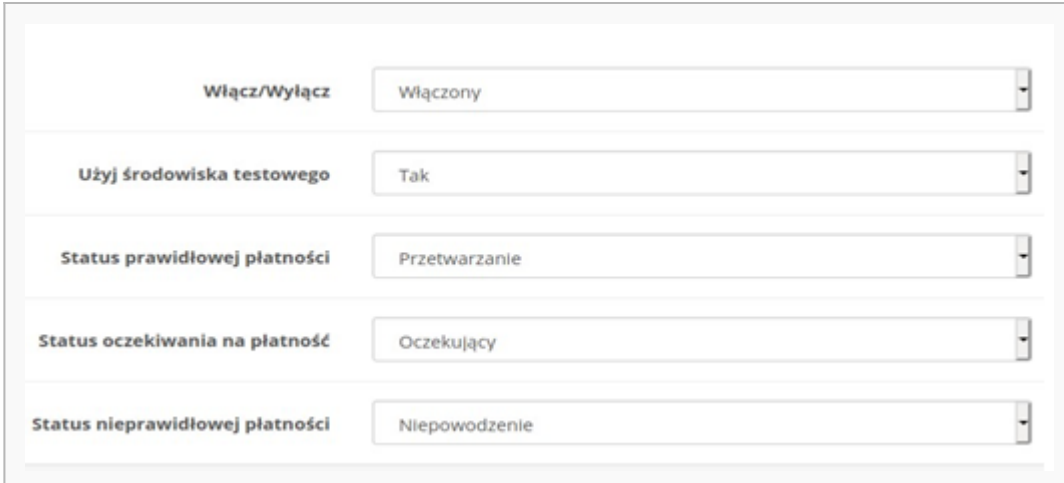

Widok konfiguracji modułu

#### <span id="page-4-0"></span>**Konfiguracja sekcji Ustawienia walut**

Żeby wyświetlić waluty – zdefiniuj je w zakładce **System ➝ Localisation ➝ Currencies**

#### **Pola wspólne dla wszystkich walut:**

- 1. **Identyfikator serwisu partnera** ma wartość liczbową i jest unikalny dla każdego sklepu (otrzymasz go od Blue Media).
- 2. **Klucz współdzielony** unikalny klucz przypisany do danego sklepu (otrzymasz go od Blue Media).

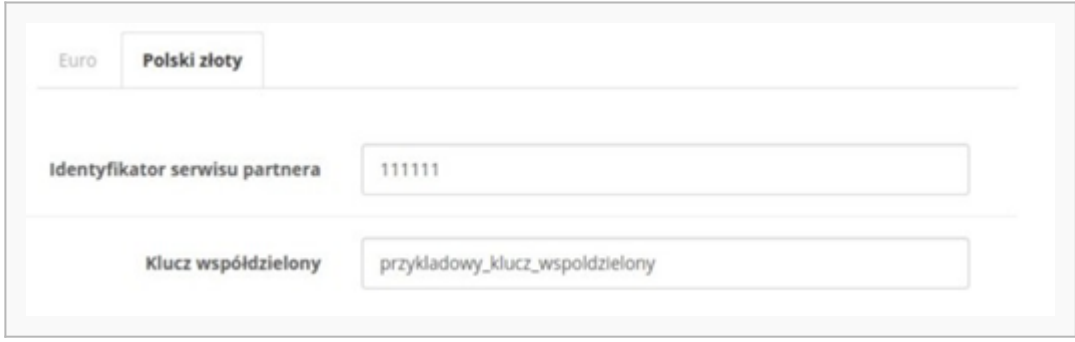

Przykładowy wygląd ustawień poszczególnych walut

#### <span id="page-4-1"></span>**Konfiguracja adresów URL**

Upewnij się, że w panelach administracyjnych BlueMedia [https://oplacasie.bm.pl](#page--1-0) oraz [https://oplacasie-accept.bm.pl](#page--1-0) poniższe pola zawierają poprawne adresy sklepu.

Konfiguracja adresu powrotu po płatności

[https://domena-sklepu.pl/index.php?route=extension/payment/](#page--1-0) bluepayment/paymentReturn

• Konfiguracja adresu, na który jest wysyłany ITN

[https://domena-sklepu.pl/index.php?route=extension/payment/](#page--1-0) bluepayment/processItn Strona PAGE \\* MERGEFORMAT 1 z NUMPAGES \\* MERGEFORMAT 6

## <span id="page-5-0"></span>**Logi**

- 1. Przejdź do zakładki **Konfiguracja modułu > Logi**.
- 2. Użyj rozwijanej listy, a znajdziesz tam pliki z podziałem na dni, tworzone według wzoru **bluepayment-YYYY-MM-DD.log**

Pliki te zawierają logi błędów, które mogą wystąpić podczas procesu płatności. W plikach dostępne są również informacje dotyczące każdej wykonanej płatności za pomocą wtyczki BlueMedia.

Dane te mogą się okazać przydatne przy zgłaszaniu problemów z działaniem wtyczki.

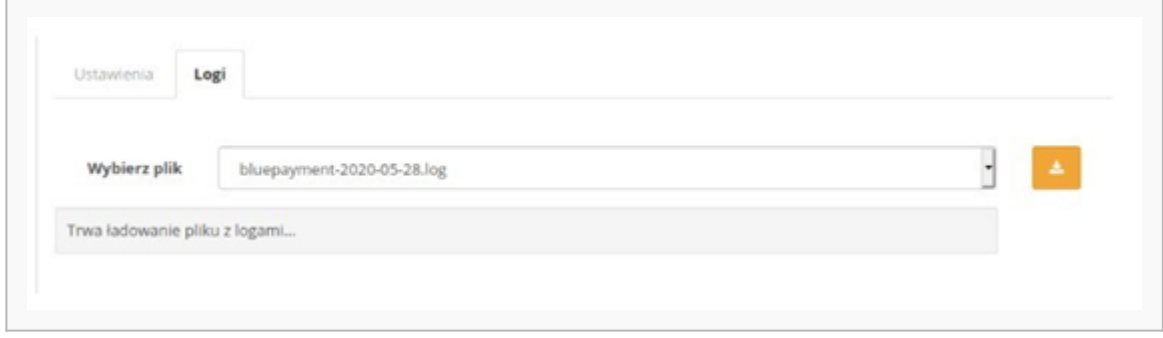

Zakładka z logami - przykładowy widok